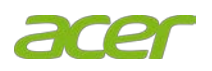

## **Acer SpatialLabs View Pro User Guide**

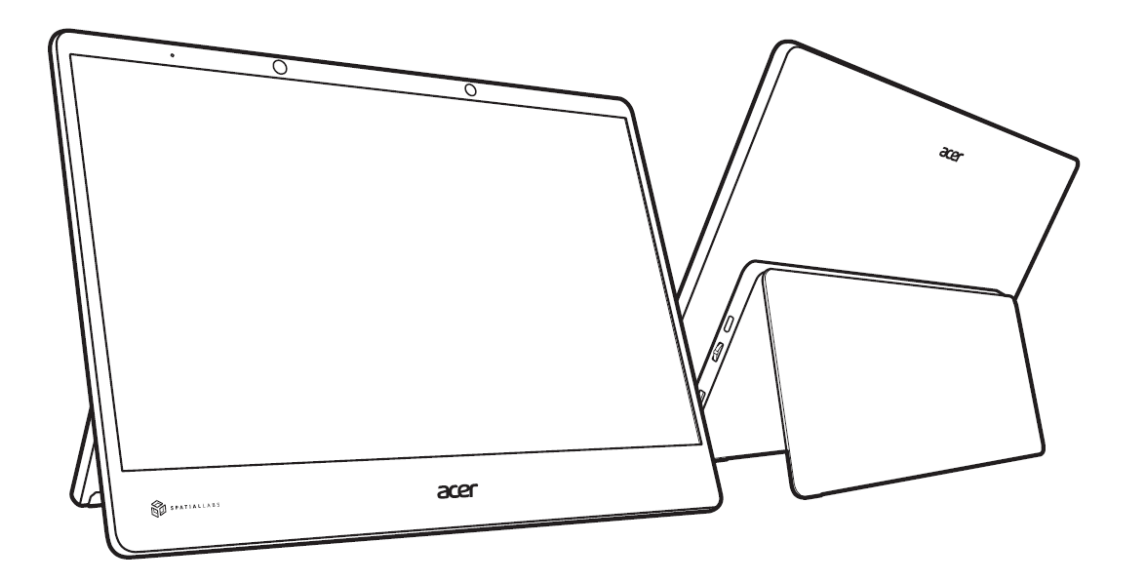

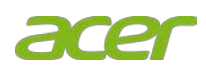

- 1 Special notes on LCD display
- 2 Information for your safety and comfort
	- 2.1.1 Safety instructions
	- 2.1.2 Cleaning your display
	- 2.1.3 Connecting/disconnecting the device
	- 2.1.4 Accessibility
	- 2.1.5 Warnings
	- 2.1.6 Using electrical power
	- 2.1.7 Product servicing
- 3 Additional safety information
- 4 IT equipment recycling information
- 5 LCD pixel statement
- 6 Tips and information for comfortable use
- 7 Declaration of Conformity
- 8 Regulations and safety notices
- 9 Important safety instructions
- 10 Package contents
	- 10.1.1 Adjusting the display base
	- 10.1.2 Connecting the power cord
	- 10.1.3 Charging the device
	- 10.1.4 Power saving
	- 10.1.5 Battery characteristics
	- 10.1.6 Display Data Channel (DDC)
- 11 Standard timing table
- 12 Download software
- 13 Connecting your display to a computer
	- 13.1.1 Attaching/Removing the base (for VESA wall mount)
	- 13.1.2 User controls
	- 13.1.3 User tutorial
- 14 How to adjust a setting
	- 14.1.1 Main Page
		- 14.1.1.1 Main Menu
		- 14.1.1.2 Picture Setting
		- 14.1.1.3 Color Setting
		- 14.1.1.4 OSD Setting
		- 14.1.1.5 System Setting
		- 14.1.1.6 Information Screen
- 15 Troubleshooting

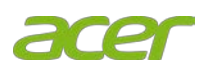

Copyright © 2012. Acer Incorporated. All Rights Reserved. Acer LCD Display User's Guide Original Issue: 03 /2022

Changes may be made periodically to the information in this publication without obligation to notify any person of such revisions or changes. Such changes will be incorporated in new editions of this manual or supplementary documents and publications. This company makes no representations or warranties, either expressed or implied, with respect to the contents hereof and specifically disclaims the implied warranties of merchantability or fitness for a particular purpose. Record the model number, serial number, purchase date and place of purchase information in the space provided below. The serial number and model number are recorded on the label affixed to your device. All correspondence concerning your unit should include the serial number, model number and purchase information. No part of this publication may be reproduced, stored in a retrieval system, or transmitted, in any form or by any means, electronically, mechanically, by photocopy, recording or otherwise, without the prior written permission of Acer Incorporated.

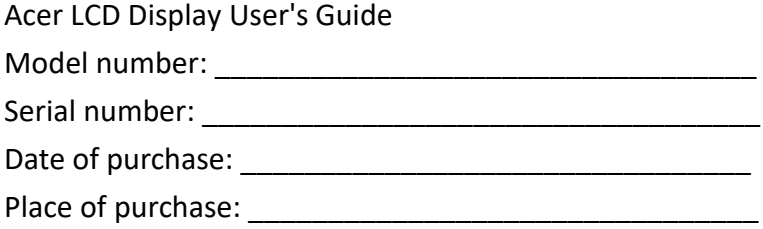

Acer and the Acer logo are registered trademarks of Acer Incorporated. Other companies' product names or trademarks are used herein for identification purposes only and belong to their respective companies.

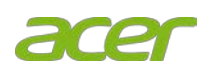

#### **Special notes on LCD display**

The following are normal aspects of the LCD display and do not indicate a problem.

- Due to the nature of the fluorescent light, the screen may flicker during initial use. Turn off the power switch and then turn it on again to make sure the flicker disappears.
- You may find slightly uneven brightness on the screen depending on the desktop pattern you use.
- The LCD screen has 99.99% or more effective pixels. It may include blemishes of 0.01% or less such as a missing pixel or a pixel that remains lit all the time.
- Due to the nature of the LCD screen, an afterimage of the previous screen may remain after switching the image, when the same image is displayed for hours. In this case, the screen is recovered slowly by changing the image or turning off the power switch for a few hours.

#### **Information for your safety and comfort**

#### **Safety instructions**

Read these instructions carefully. Keep this document for future reference. Follow all warnings and instructions marked on the product.

#### **Cleaning your display**

Please carefully follow these guidelines when cleaning the display:

- Always unplug the display before cleaning.
- Use a soft cloth to wipe the screen and cabinet front and sides.

#### **Connecting/disconnecting the device**

Observe the following guidelines when connecting and disconnecting power from the LCD display:

- Make sure the display is attached to its base before connecting the power cord to the AC power outlet.
- Make sure both the LCD display and the computer are turned off before connecting any cable or unplugging the power cord.
- If the system has multiple sources of power, disconnect power from the system by unplugging all power cords from the power supplies.

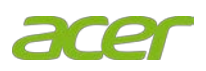

#### **Accessibility**

Be sure that the power outlet you plug the power cord into is easily accessible and located as close to the equipment operator as possible. When you need to disconnect power from the equipment, be sure to unplug the power cord from the electrical outlet.

#### **Warnings**

- Do not use this product near water.
- Do not place this product on an unstable cart, stand or table. If the product falls, it could be seriously damaged.
- Slots and openings are provided for ventilation to ensure reliable operation of the product and to protect it from overheating. These openings must not be blocked or covered. The openings should never be blocked by placing the product on a bed, sofa, rug or other similar surface. This product should never be placed near or over a radiator or heat register, or in a built-in installation unless proper ventilation is provided.
- Never push objects of any kind into this product through cabinet slots as they may touch dangerous voltage points or short-out parts that could result in a fire or electric shock. Never spill liquid of any kind onto or into the product.
- To avoid damage of internal components and to prevent battery leakage, do not place the product on a vibrating surface.
- Never use it under sporting, exercising, or any vibrating environment which will probably cause unexpected short current or damage internal devices.

#### **Using electrical power**

- This product should be operated from the type of power indicated on the marking label. If you are not sure of the type of power available, consult your dealer or local power company.
- Do not allow anything to rest on the power cord. Do not locate this product where people will walk on the cord.
- If an extension cord is used with this product, make sure that the total ampere rating of the equipment plugged into the extension cord does not exceed the extension cord ampere rating. Also, make sure that the total rating of all products plugged into the wall outlet does not exceed the fuse rating.
- Do not overload a power outlet, strip or receptacle by plugging in too many devices. The overall system load must not exceed 80% of the branch circuit

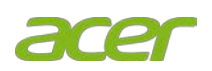

rating. If power strips are used, the load should not exceed 80% of the power strip's input rating.

• This product's power cord is equipped with a three-wire grounded plug. The plug only fits in a grounded power outlet. Make sure the power outlet is properly grounded before inserting the power cord plug. Do not insert the plug into a non-grounded power outlet. Contact your electrician for details.

Warning! The grounding pin is a safety feature. Using a power outlet that is not properly grounded may result in electric shock and/or injury.

Note: The grounding pin also provides good protection from unexpected noise produced by other nearby electrical devices that may interfere with the performance of this product.

Use the product only with the supplied power supply cord set. If you need to replace the power cord set, make sure that the new power cord meets the following requirements: UL listed/CSA certified, rated 7 A 125 V minimum, 2.7 meters (9 feet) maximum length.

#### **Product servicing**

Do not attempt to service this product yourself, as opening or removing covers may expose you to dangerous voltage points or other risks. Refer all servicing to qualified service personnel. Unplug this product from the wall outlet and refer servicing to qualified service personnel when:

- the power cord or plug is damaged, cut or frayed
- liquid was spilled into the product
- the product was exposed to rain or water
- the product has been dropped or the case has been damaged
- the product exhibits a distinct change in performance, indicating a need for service
- the product does not operate normally after following the operating instructions

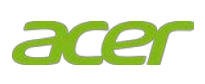

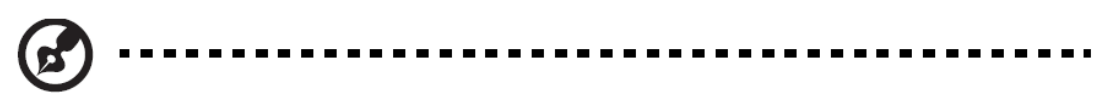

Note: Adjust only those controls that are covered by the operating instructions, since improper adjustment of other controls may result in damage and will often require extensive work by a qualified technician to restore the product to normal condition.

#### **Additional safety information**

Your device and its enhancements may contain small parts. Keep them out of reach of small children.

#### **IT Equipment Recycling Information**

Acer is strongly committed to environmental protection and views recycling, in the form of salvaging and disposal of used equipment, as one of the company's top priorities in minimizing the burden placed on the environment. We at Acer are very conscious of the environmental effects of our business and strive to identify and provide the best working procedures to reduce the environmental impact of our products. For more information and help when recycling, please go to this website: <http://www.acer-group.com/public/Sustainability>

Visit www.acer-group.com for further information on the features and benefits of our other products.

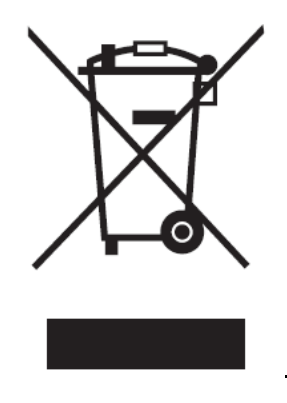

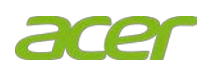

#### **LCD pixel statement**

The LCD unit is produced with high-precision manufacturing techniques. Nevertheless, some pixels may occasionally misfire or appear as black or red dots. This has no effect on the recorded image and does not constitute a malfunction.

Power Mode:

•On

•In Off mode, press the power button to enter On mode.

•In Sleep mode, press the power/menu/function-ok button to enter On mode.

•Sleep

•No HDMI signal from PC, enters sleep mode in 3 seconds

•No cable connection, enters sleep mode in 1 minute

•Off

•In On mode, press the power button to enter Off mode

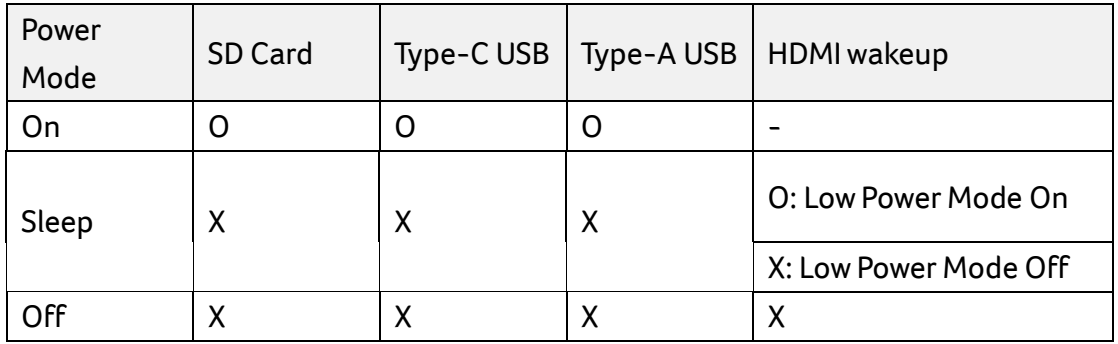

#### **Tips and information for comfortable use**

Computer users may complain of eyestrain and headaches after prolonged use. Users are also at risk of physical injury after long hours of working in front of a computer. Long work periods, bad posture, poor work habits, stress, inadequate working conditions, personal health and other factors greatly increase the risk of physical injury. Incorrect computer usage may lead to carpal tunnel syndrome, tendonitis, tenosynovitis or other musculoskeletal disorders. The following symptoms may appear in the hands, wrists, arms, shoulders, neck or back:

- numbness, or a burning or tingling sensation
- aching, soreness or tenderness
- pain, swelling or throbbing

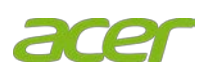

- stiffness or tightness
- coldness or weakness

If you have these symptoms, or any other recurring or persistent discomfort and/or pain related to computer use, consult a physician immediately and inform your company's health and safety department. The following section provides tips for more comfortable computer use.

#### **Finding your comfort zone**

Find your comfort zone by adjusting the viewing angle of the display, using a footrest, or raising your sitting height to achieve maximum comfort. Observe the following tips:

- refrain from staying too long in one fixed posture
- avoid slouching forward and/or leaning backward
- stand up and walk around regularly to remove the strain on your leg muscles

#### **Taking care of your vision**

Long viewing hours, wearing incorrect glasses or contact lenses, glare, excessive room lighting, poorly focused screens, very small typefaces and low-contrast displays could stress your eyes. The following sections provide suggestions on how to reduce eyestrain.

#### **Eyes**

- Rest your eyes frequently.
- Give your eyes regular breaks by looking away from the monitor and focusing on a distant point.
- Blink frequently to keep your eyes from drying out.

#### **Display**

- Keep your display clean.
- Keep your head at a higher level than the top edge of the display so your eyes point downward when looking at the middle of the display.
- Adjust the display brightness and/or contrast to a comfortable level for enhanced text readability and graphics clarity.
- Eliminate glare and reflections by:
	- placing your display in such a way that the side faces the window or any light source
	- minimizing room light by using drapes, shades or blinds
	- using a task light
	- changing the display's viewing angle
	- using a glare-reduction filter

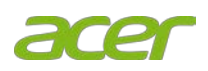

- using a display visor, such as a piece of cardboard extended from the display's top front edge
- Avoid adjusting your display to an awkward viewing angle.
- Avoid looking at bright light sources, such as open windows, for extended periods of time.

#### **Developing good work habits**

Develop the following work habits to make your display use more relaxing and productive:

- Take short breaks regularly and often.
- Perform some stretching exercises.
- Breathe fresh air as often as possible.
- Exercise regularly and maintain a healthy body

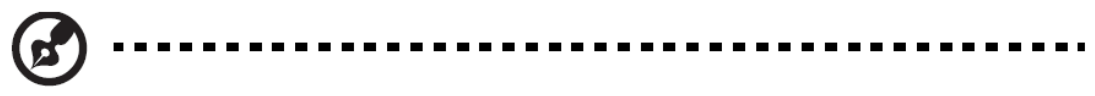

1. Rest for 10 minutes after every 30 minutes

2. Children under 2 years old should stay away from this product. Children 2 years old or more should not see the screen for more than 1 hour a day.

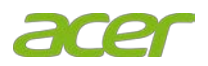

# $\epsilon$

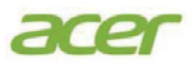

#### **EU Declaration of Conformity**

We,

**Acer Incorporated** 

8F, 88, Sec. 1, Xintai 5th Rd., Xizhi, New Taipei City 221

And,

Acer Italy s.r.l. Viale delle Industrie 1/A, 20044 Arese (MI), Italy Tel: +39-02-939-921 ,Fax: +39-02 9399-2913 www.acer.it

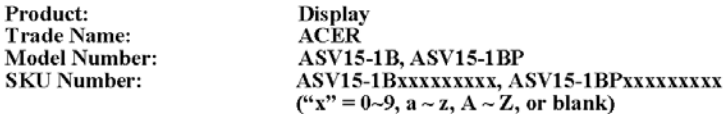

We, Acer Incorporated, hereby declare under our sole responsibility that the product described above is in conformity with the relevant Union harmonization legislations as below Directive and following harmonized standards and/or other relevant standards have been applied:  $2014/20/PT$ 

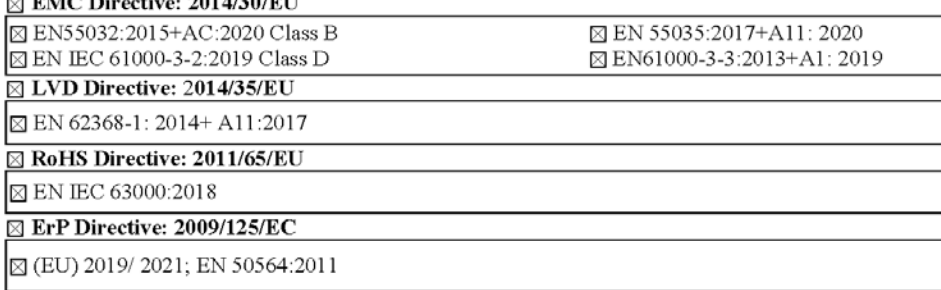

Year to begin affixing CE marking: 2022.

 $\n *l*$ 

RU Jan / Sr. Manager<br>Acer Incorporated (New Taipei City)

**Aug. 26, 2022**<br>Date

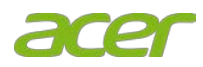

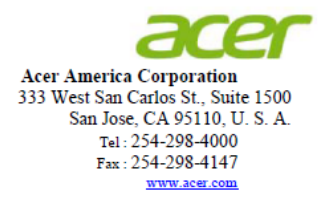

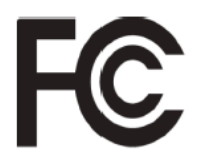

#### **Federal Communications Commission Declaration of Conformity**

This device complies with Part 15 of the FCC Rules. Operation is subject to the following two conditions: (1) this device may not cause harmful interference, and (2) this device must accept any interference received, including interference that may cause undesired operation.

The following local Manufacturer /Importer is responsible for this declaration:

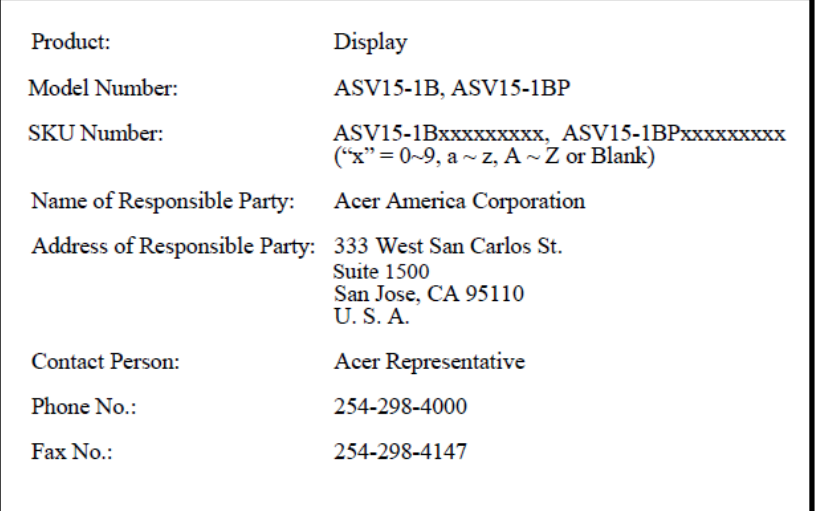

### arer

#### **Regulations and safety notices**

#### CE declaration of conformity

Hereby, Acer Inc., declares that this f is in compliance with the essential requirements and other relevant provisions of EMC Directive 2014/30/EU, Low Voltage Directive 2014/35/EU, and RoHS Directive 2011/65/EU and Directive 2009/125/EC with regard to establishing a framework for the setting of ecodesign requirements for energy-related product.

#### FCC notices

This device has been tested and found to comply with the limits for a Class B digital device pursuant to Part 15 of the FCC rules. These limits are designed to provide reasonable protection against harmful interference in a residential installation. This device generates, uses, and can radiate radio frequency energy and, if not installed and used in accordance with the instructions, may cause harmful interference to radio communications. However, there is no guarantee that interference will not occur in a particular installation. If this device does cause harmful interference to radio or television reception, which can be determined by turning the device off and on, the user is encouraged to try to correct the interference by one or more of the following measures:

- Reorient or relocate the receiving antenna.
- Increase the separation between the device and receiver.
- Connect the device into an outlet on a circuit different from that to which the receiver is connected.
- Consult the dealer or an experienced radio/television technician for help.

#### Notice: Shielded cables

All connections to other computing devices must be made using shielded cables to maintain compliance with EMC regulations.

#### Notice: Peripheral devices

Only peripherals (input/output devices, terminals, printers, etc.) certified to comply with the Class B limits may be attached to this equipment. Operation with non-certified peripherals is likely to result in interference to radio and TV reception.

#### Caution

Changes or modifications not expressly approved by the manufacturer could void the

### acer

user authority, which is granted by the Federal Communications Commission, to operate this product.

#### Operation conditions

This device complies with Part 15 of the FCC Rules. Operation is subject to the following two conditions: (1) this device may not cause harmful interference, and (2) this device must accept any interference received, including interference that may cause undesired operation.

#### **Important safety instructions**

Please read the following instructions carefully.

- 1. To clean the LCD display screen:
	- Turn off the LCD display and unplug the power cord.
	- Spray a non-solvent cleaning solution onto a rag and clean the screen gently.
- 2. Do not place the LCD display near a window. Exposing the display to rain, moisture or sunlight can severely damage it.
- 3. Do not apply pressure to the LCD screen. Excessive pressure may cause permanent damage to the display.
- 4. Do not attempt to service this unit yourself. An authorized technician should perform servicing of any nature.
- 5. Store the LCD display in a room with a temperature of -20° to 60°C (-4° to140°F). Storing the LCD display outside this range may result in permanent damage.
- 6. Immediately unplug your display and call an authorized technician if any of the following circumstances occur:
	- Dispaly-to-PC signal cable is frayed or damaged.
	- Liquid spills onto the LCD display or the display is exposed to rain.
	- The LCD display or case is damaged.

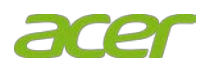

#### **Package contents**

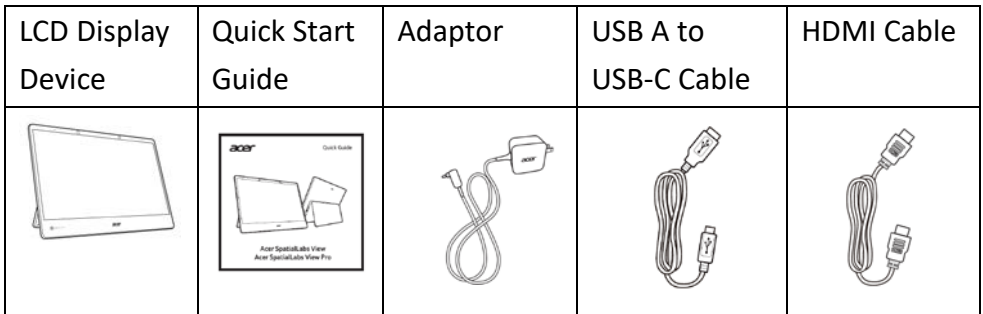

#### **Adjusting the display base**

- 1. Carefully remove the display from its packaging.
- The display base is attached onto the display before shipment and it is not detachable.

2. Pull the display base out fully so that the display can be placed on a stable surface in the upright position.

#### **Connecting the power cord**

- Check first to make sure that the power cord you use is the correct type required for your area.
- The display has a universal power supply that allows operation in either 100/120 V AC or 220/240 V AC voltage area. No user-adjustment is required.
- Plug one end of the power cord to the AC inlet, and plug the other end into an AC outlet.
- For units using: Use a UL-listed cord set, type SVT wire and plug rated 7A/125 V.

#### **Charging the device**

•

### ....................................

- Only use the power adaptor for the battery charging.
- Your device uses the following power suppliers:
	- **Manufacturer: Delta Electronics inc.**
	- Model no: ADP-14EF F
- The product is not allowed for power to be delivered via USB-C cables.

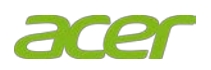

#### • **Power saving (Sleep mode)**

• The monitor will be switched to "power saving (sleep mode)" mode by the control signal from the display controller, as indicated by the amber-colored power LED.

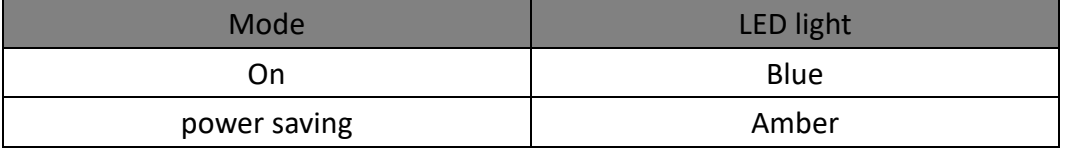

- The power saving mode will be kept until a control signal has been detected or
- the keyboard or mouse is activated. The recovery time from "power saving"
- mode back to "on" is around 3 seconds.

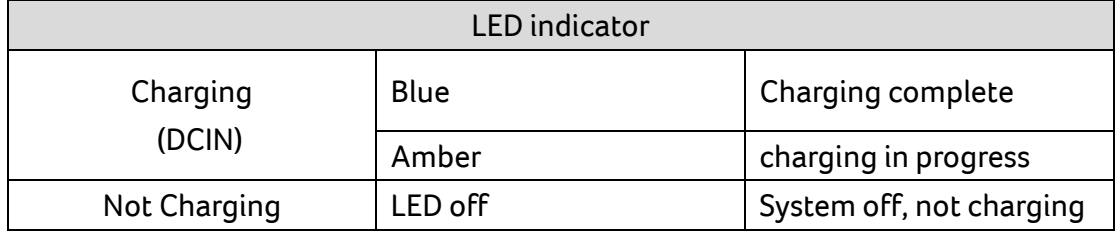

#### **Battery characteristics**

LED indicator

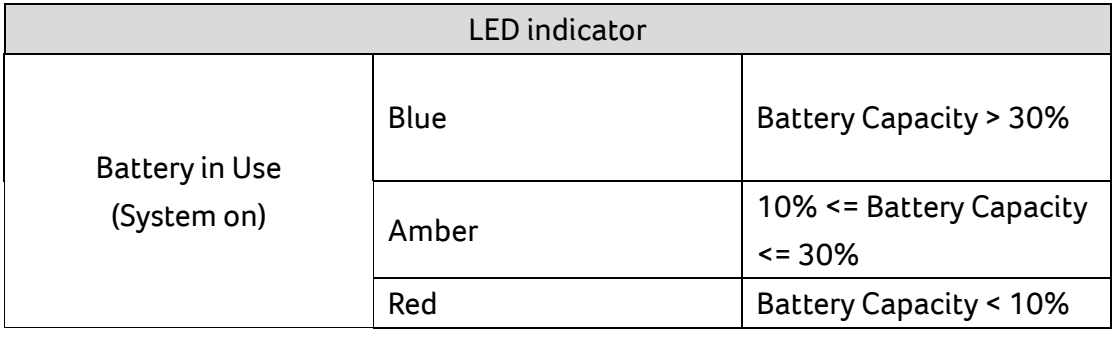

#### Warning

Battery

- 1. Do not use this product in a humid, wet and/or corrosive environment.
- 2. Do not put, store or leave your product in or near a heat source, in a high temperature location, in strong direct sunlight, in a microwave oven or in a pressurized container, and do not expose it to temperatures over 60° C (140° F). Failure to follow these guidelines may cause the battery to leak acid, become hot, explode or ignite and cause injury and/or damage.

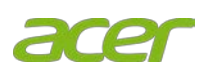

- 3. Do not pierce, open or disassemble the battery. If the battery leaks and you come into contact with the leaked fluids, rinse thoroughly with water and seek medical attention immediately. For safety reasons, and to prolong the lifetime of the battery, charging will not occur at low (below 0° C/32° F) or high (over 45° C/113° F) temperatures. The full performance of a new battery is achieved only after two or three complete charge and discharge cycles. The battery can be charged and discharged hundreds of times, but it will eventually wear out.
- 4. Do not leave a fully charged battery connected to the AC charger, since overcharging may shorten its lifetime. If left unused, a fully charged battery will lose its charge over time. If the battery is completely discharged, it may take a few minutes before the charging indicator appears on the display or before the device can be used. Use the battery only for its intended purpose. Never use any charger or battery that is damaged.

#### **Display Data Channel (DDC)**

To make installation easier, so long as your system supports the DDC protocol, the monitor is able to plug-and-play. The DDC is a communication protocol through which the monitor automatically informs the host system about its capabilities; for example, supported resolutions and corresponding timing. The monitor supports the DDC2B standard.

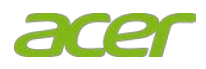

### **Standard timing table**

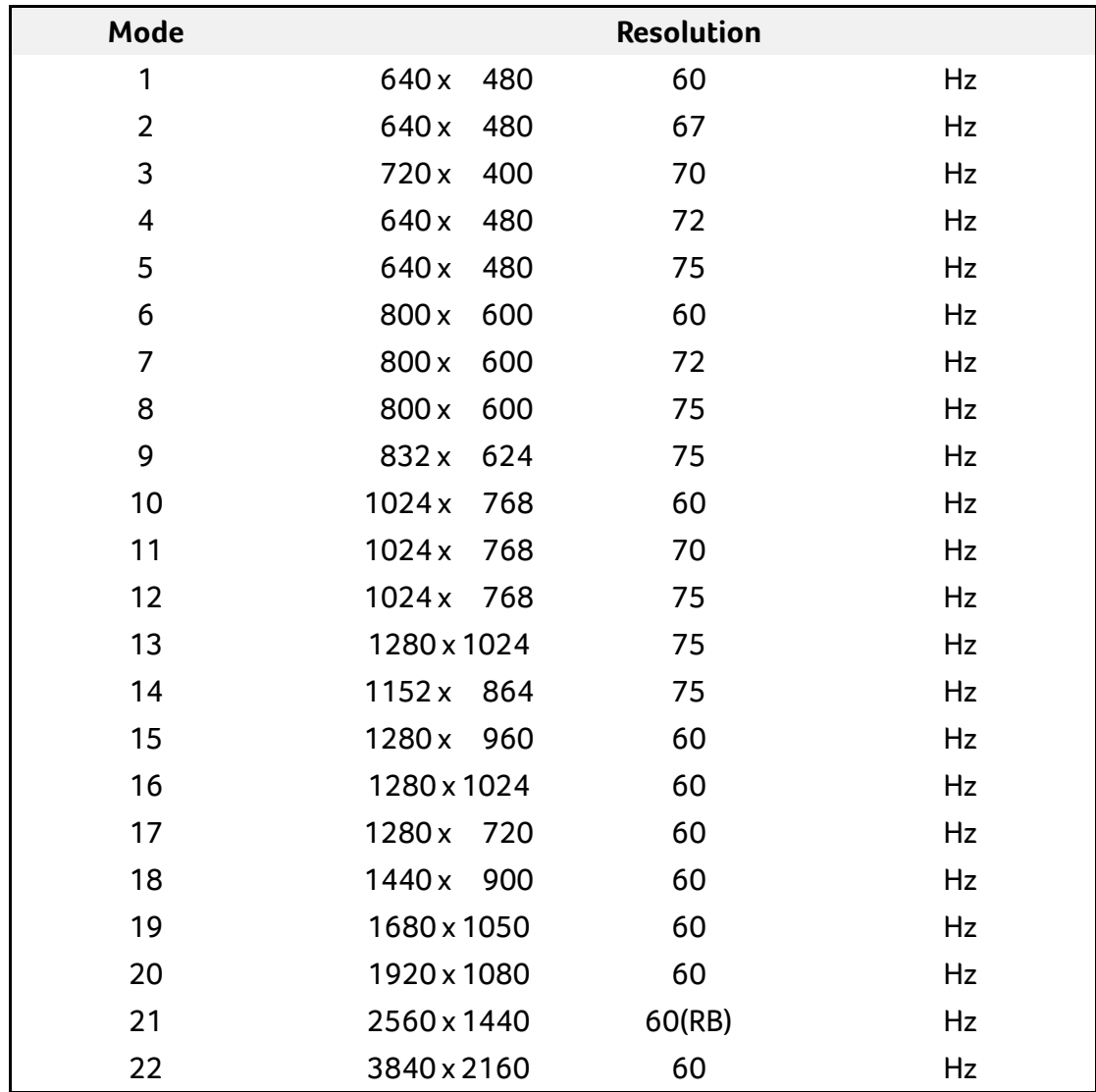

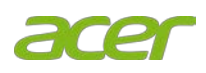

#### **Download software**

- 1. Please visit https://www.acer.com to download "SpatialLabs Experience Center Pro" application.
- 2. Go to SUPPORT -> GET SUPPORT.
- 3. Type you device model name "ASV15-1BP", or Type the serial number, or SNID to find the product.
- 4. In Drivers and Manuals -> Application to download "SpatialLabs Experience Center Pro".

#### **Connecting your display to a computer**

- 1. Turn off your computer and unplug your computer's power cord.
- 2. Connect the USB A to USB-C cable to the computer's USB-A port.
- 3. Connect the HDMI cable to the computer's HDMI port.
- 4. Please make sure the cables are connected to the computer.
- 5. Connect one end of the adapter to the display and the other end to a properly grounded, AC outlet.
- 6. Plug the power cords of your computer and your display into a nearby electrical outlet.

Note : The plug covering the USB –A port can be removed if you want to use the port for a mass storage reader.

Note: USB 3.0x1, (5V/0.9A)

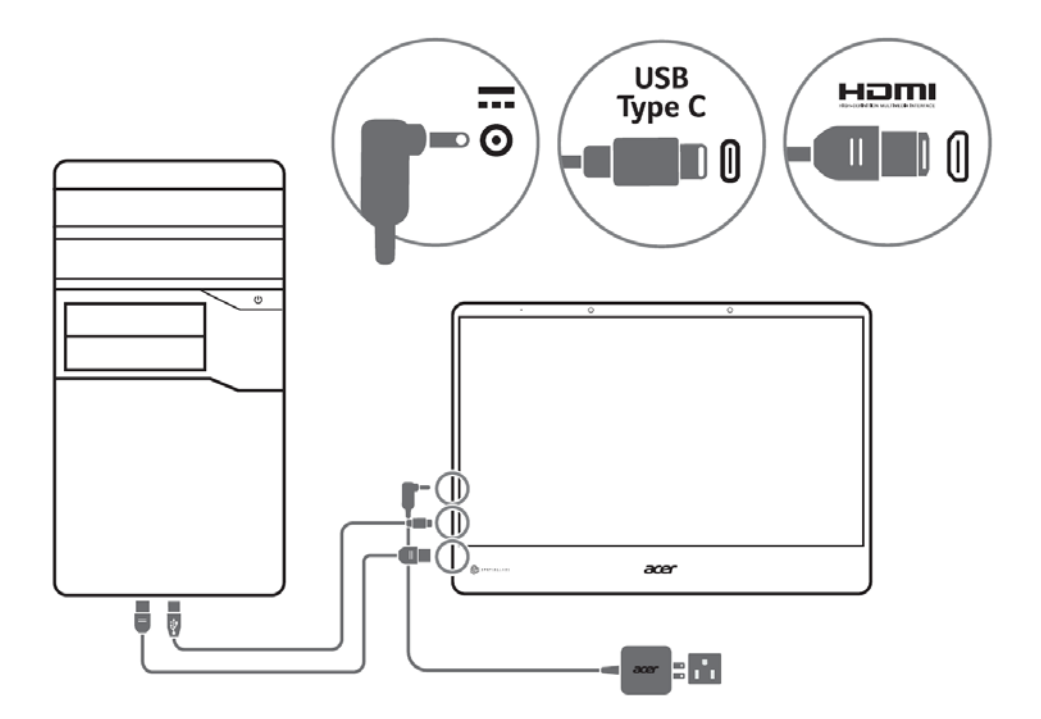

### acer

#### **Attaching/Removing the base (for VESA wall mount)**

We recommend that you cover the table surface with soft cloth to prevent damage to the display.

- 1. Have the front of the display face down on a table.
- 2. Completely open the hinge cover.
- 2. User a screwdriver to remove the six screws on the hinge, then remove the hinge.
- 4. Remove the hinge cover.

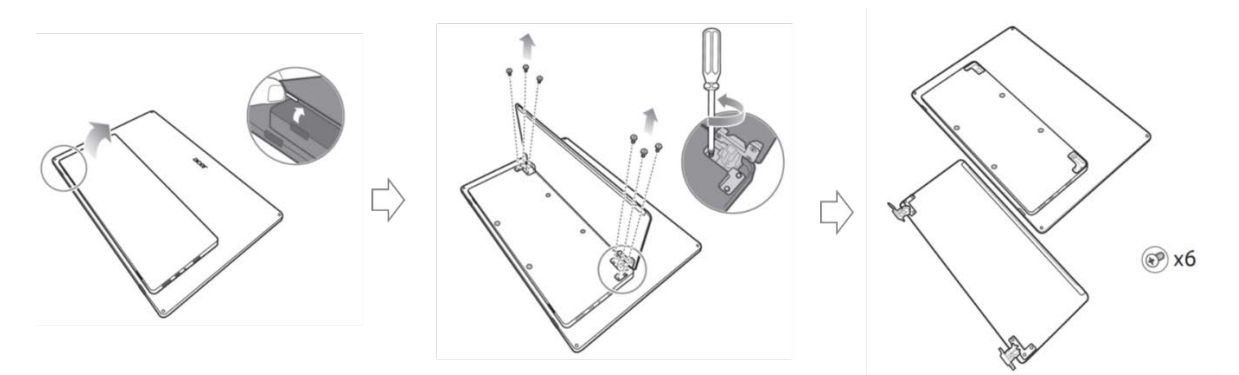

Note: If installing with a wall mounting kit, it is recommended to use VESA mounting kit (100mm x 100mm) with M4 x 10 (L) mm screws to fix your monitor on the wall.

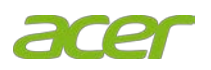

### **User controls**

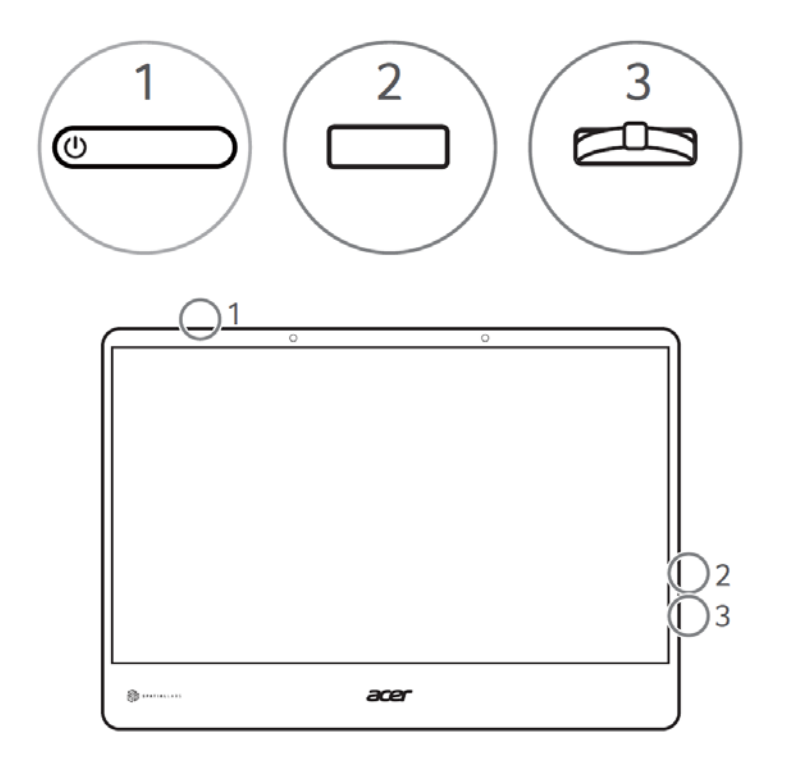

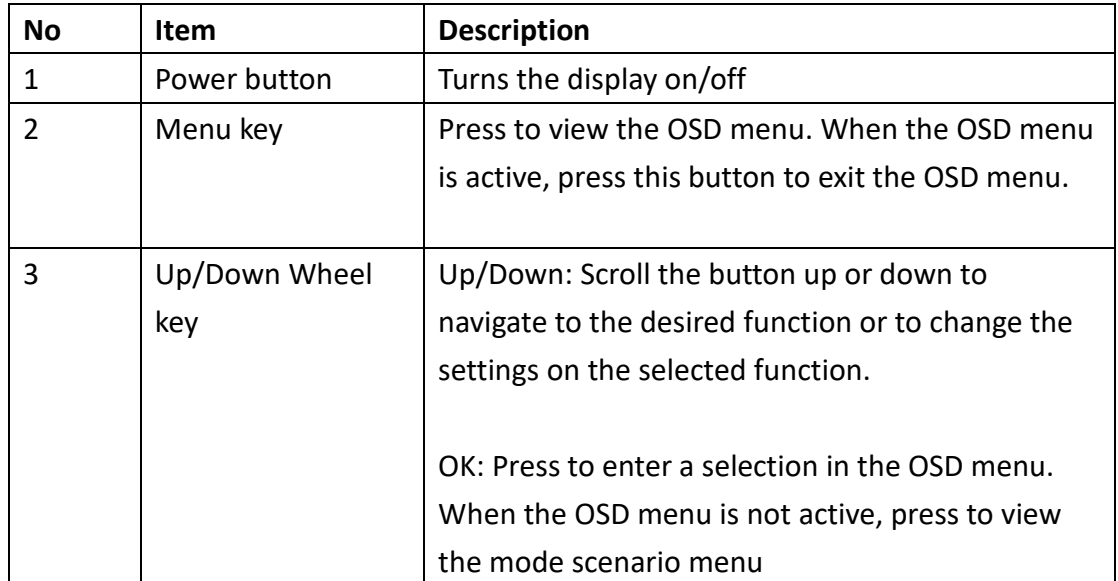

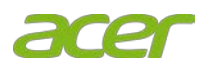

#### **User tutorial for best 3D performance**

1. Make sure the environment has enough of lighting.

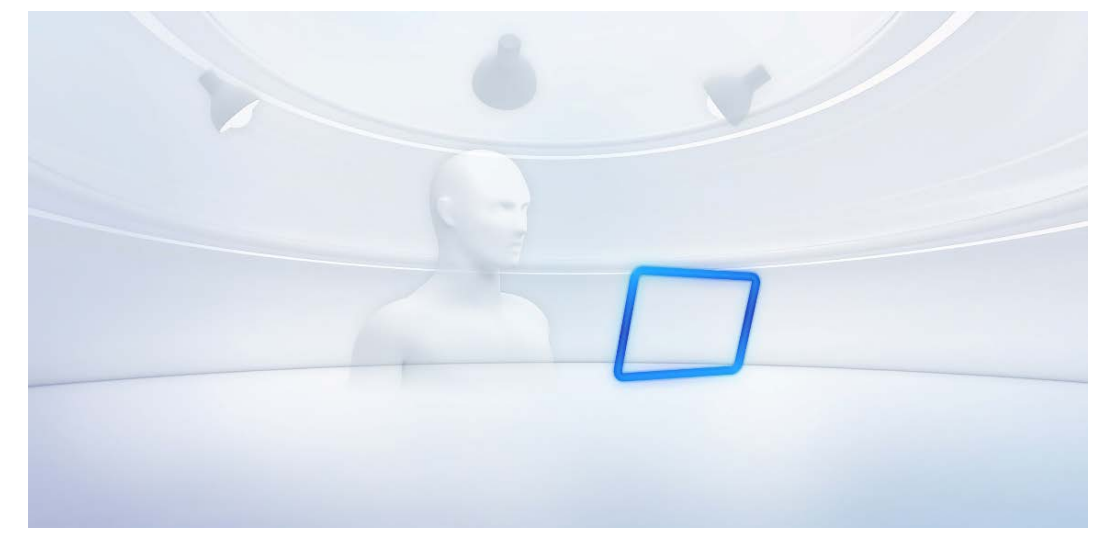

2. Avoid placing the tracking camera in direct light.

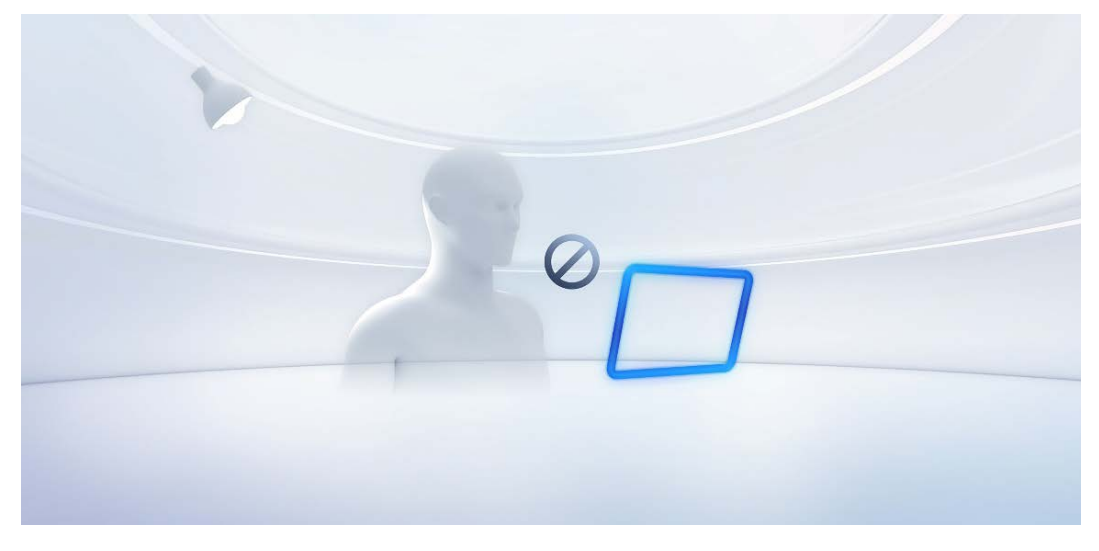

3. Make sure your face is fully uncovered.

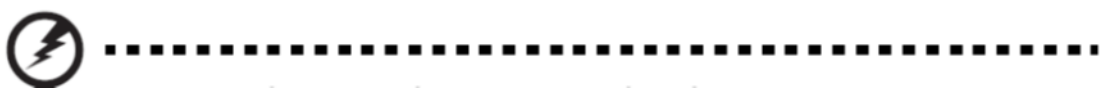

Do not use a screen protector or cover the screen by other means, it may affect the 3D effect.

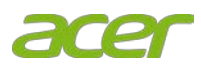

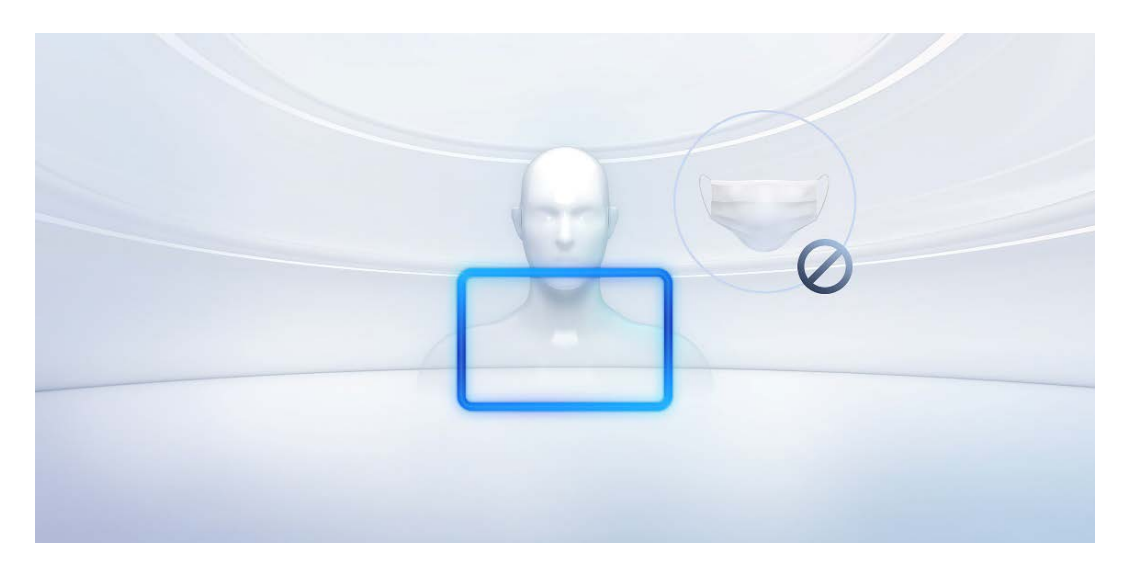

4. Align your body with the center of your display and make sure the camera is directed at your face.

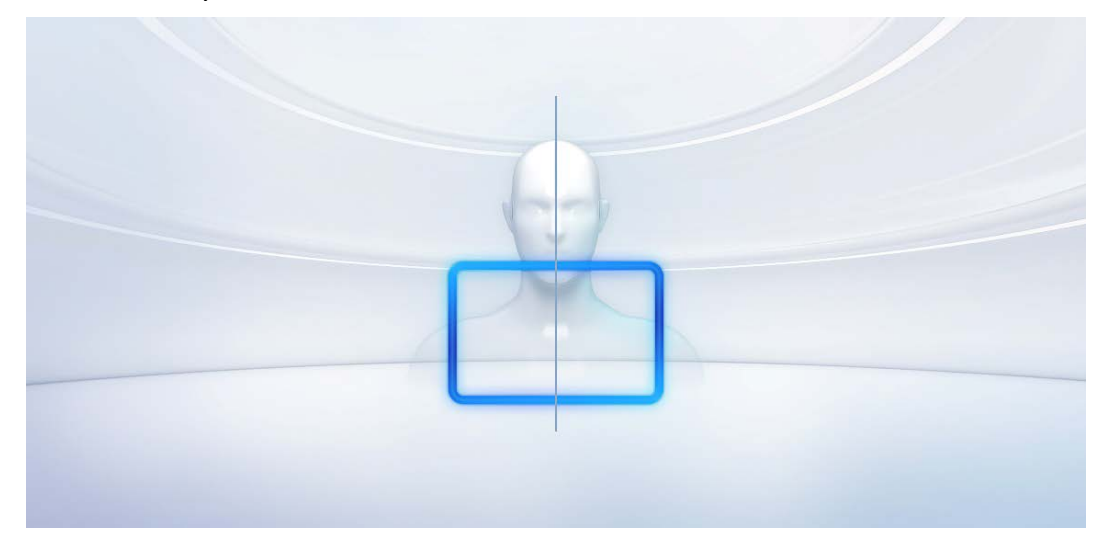

5. For the best viewing experience, please position yourself between 35-75cm (approx. 14-30 inches) from the screen.

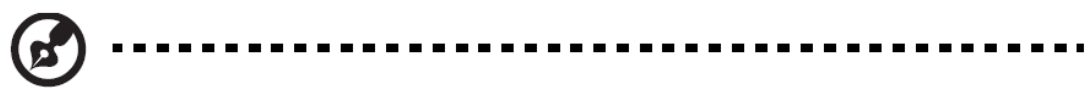

Note: Lack of depth perception (stereopsis) may affect the 3D viewing effect.

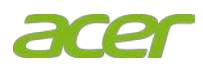

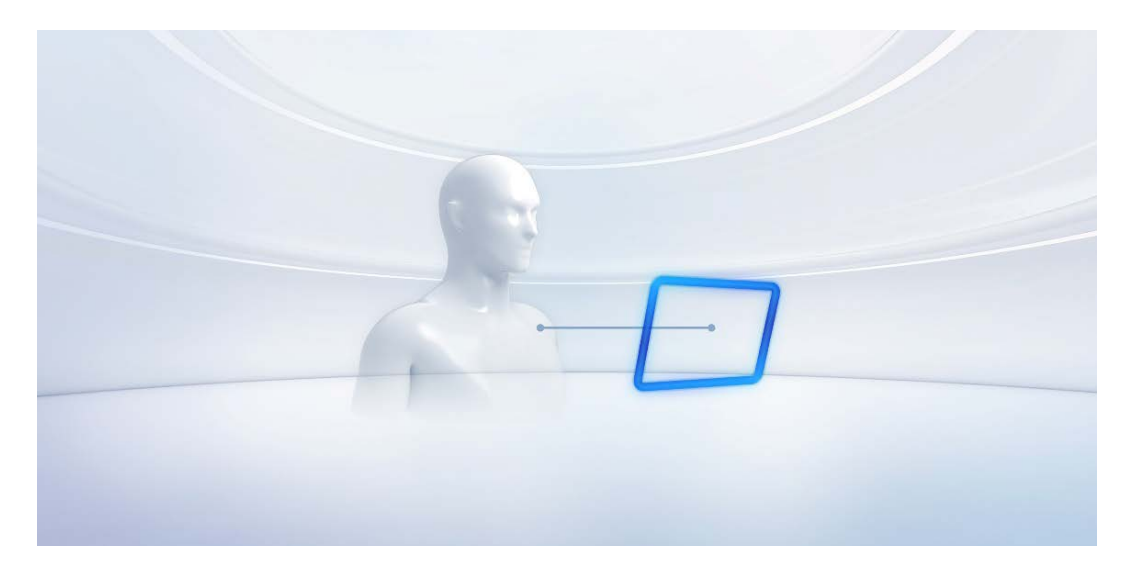

6. Make sure your computer and display are plugged in.

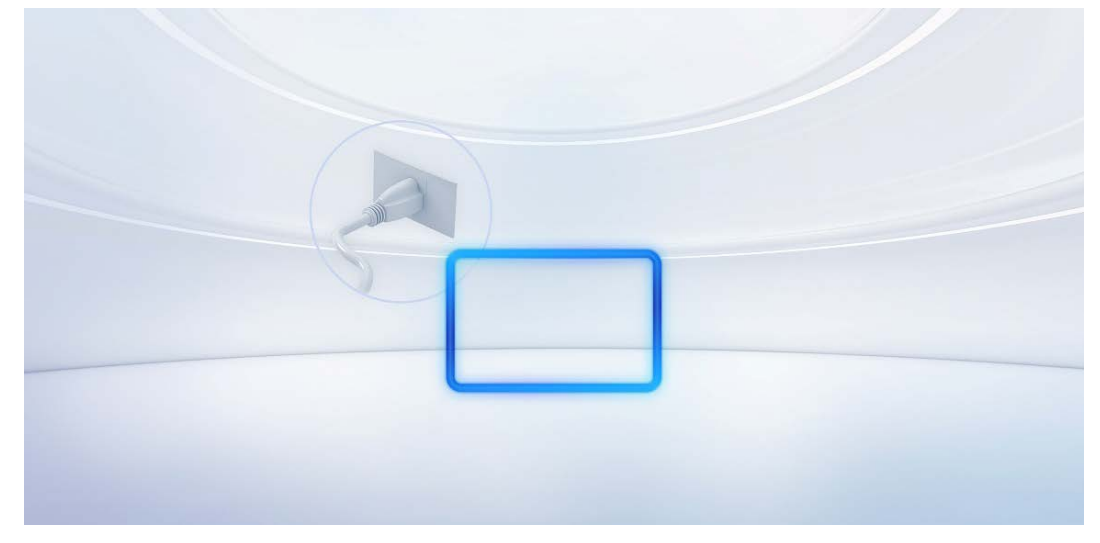

7. Feel free to move your head to observe different angles, but avoid any sudden or large movements.

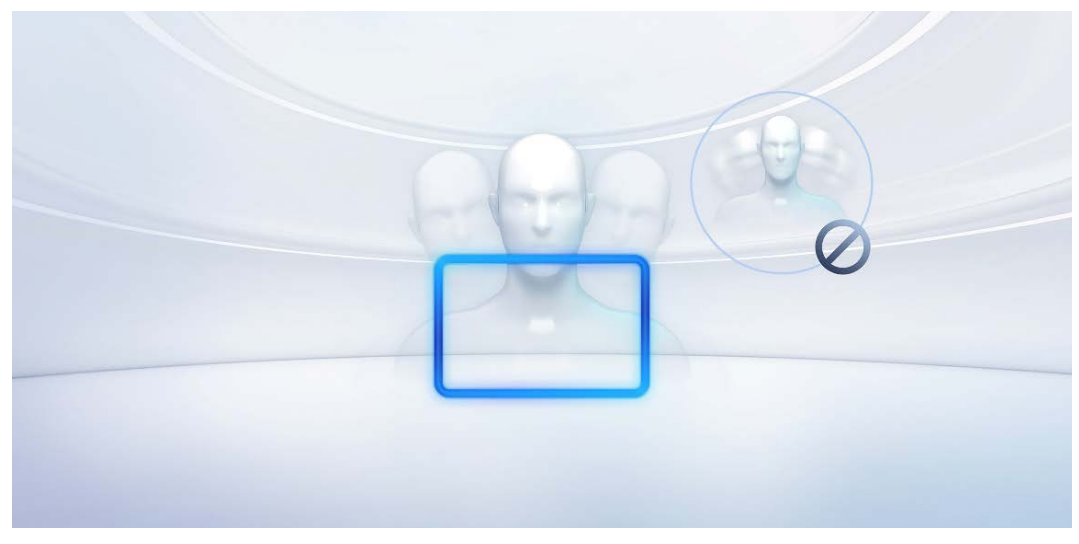

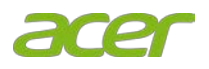

8. The SpatialLabs experience is best suited for one person at a time.

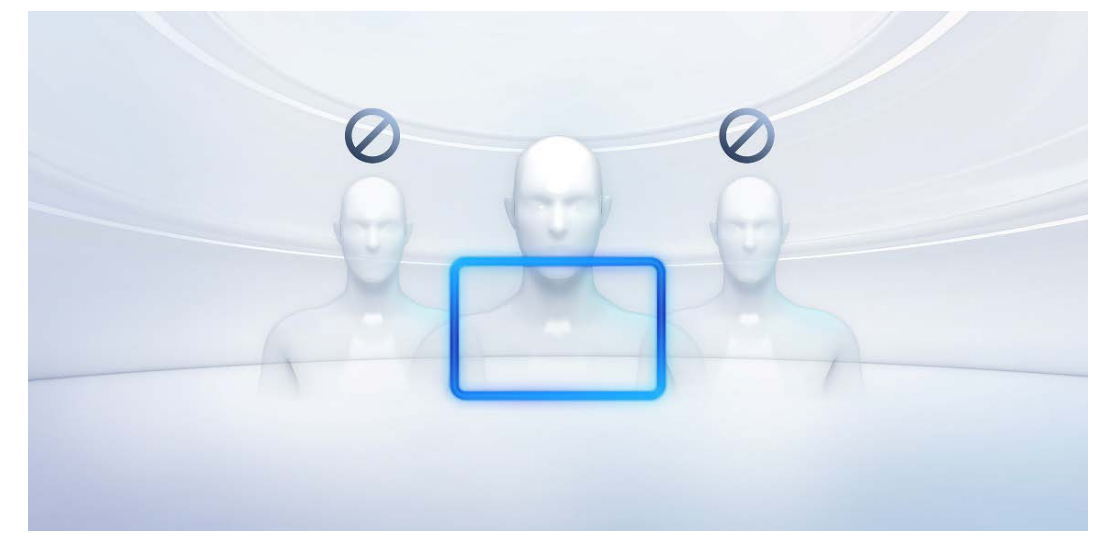

9. Please take a rest if you experience eye fatigue or discomfort.

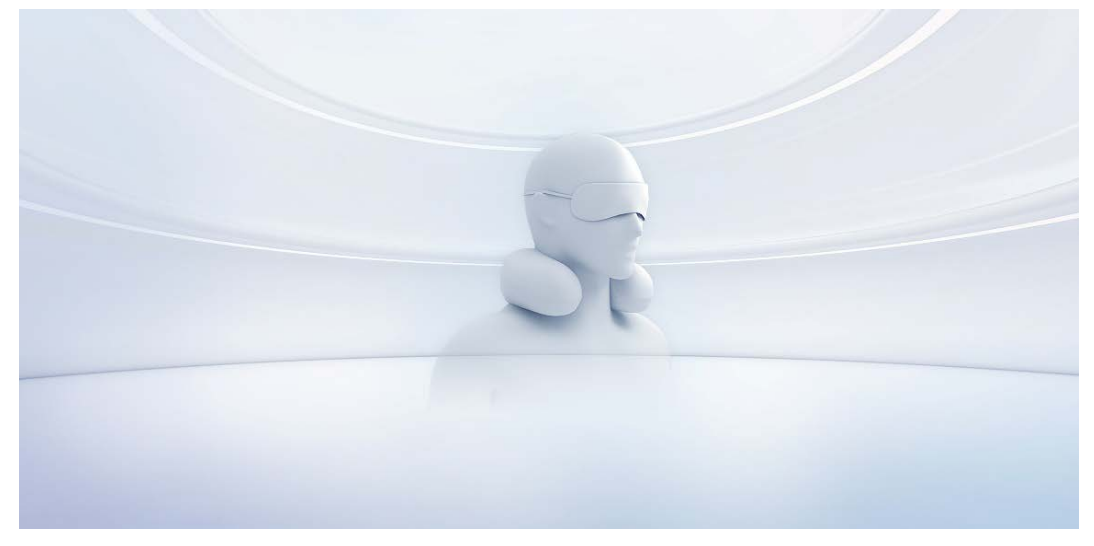

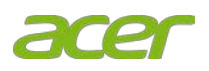

#### **How to adjust a setting**

*Note:* The following content is for general reference only. Actual product specifications may vary. The OSD (On Screen Display) can be used to adjust the settings of your LCD Display. Press the Menu key to open the OSD. You can use the OSD to adjust the picture quality, OSD position and general settings. For advanced settings, please refer to following table:

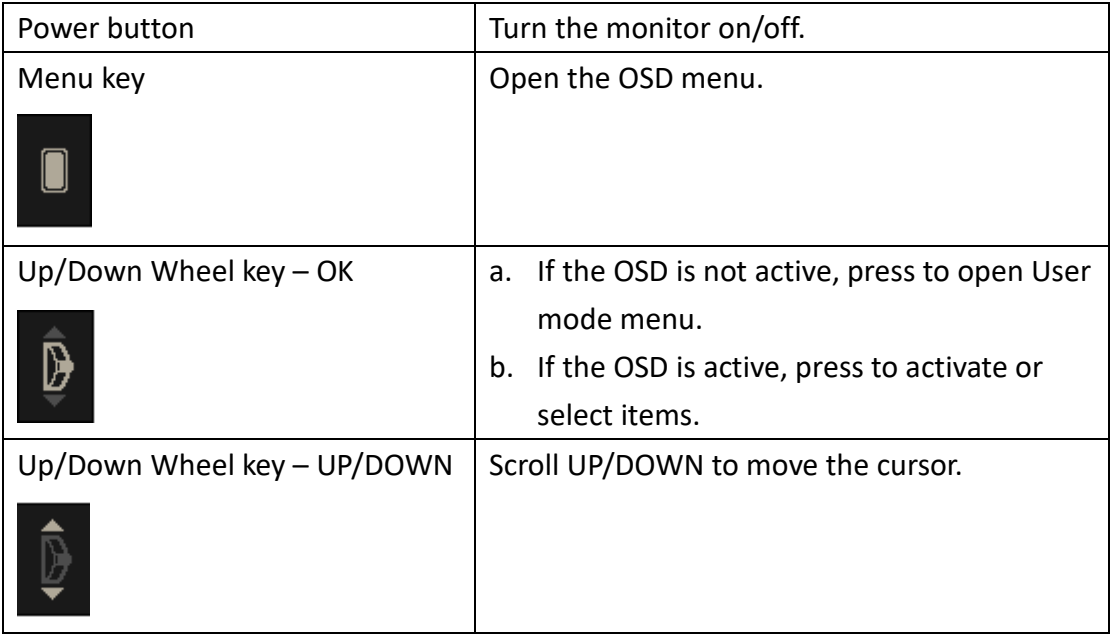

#### **Main page**

#### **Hot key 1 (**Up/Down Wheel key**, default: Standard mode)**

Press Up/Down Wheel key to show the main page, then scroll up and down to choose a scenario mode (User, Standard, ECO, Graphics, Movie)

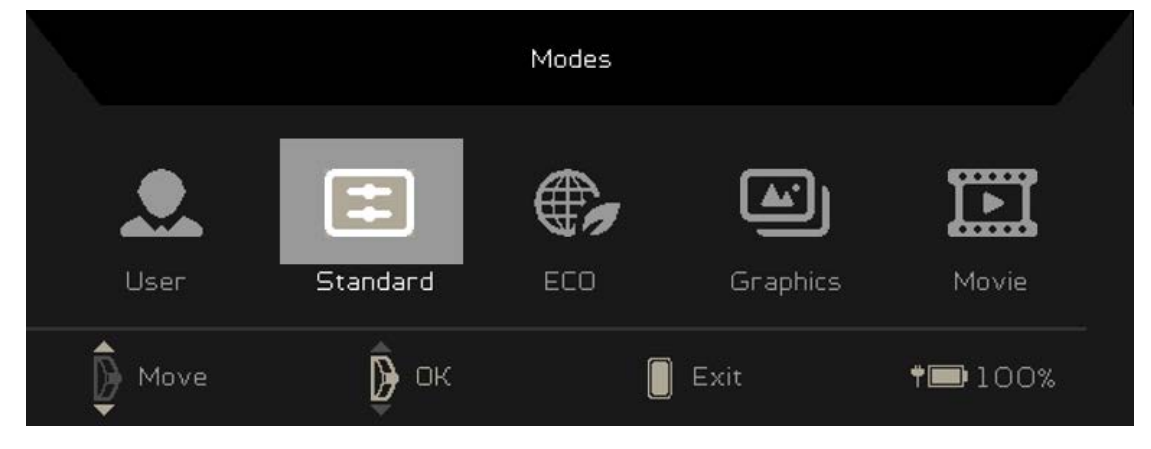

**Main Menu Hot key 2 (MENU key)**

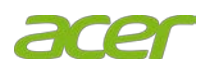

- 1. Press the MENU key to open the OSD.
- 2. Scroll Up/Down Wheel key up or down to navigate to the item you wish to adjust and press the OK key to enter the selected item.

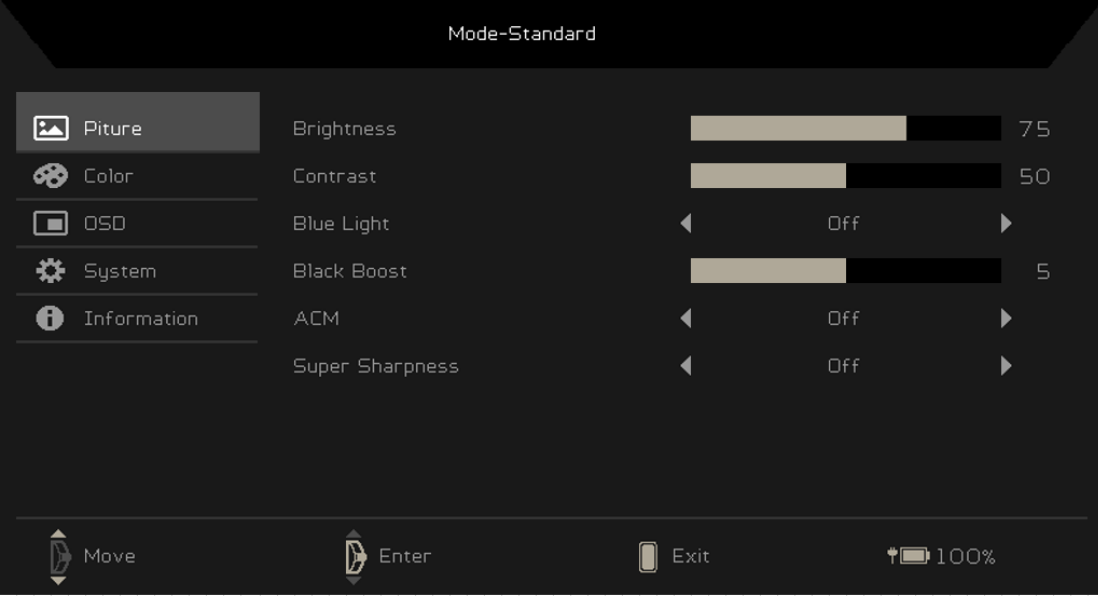

#### **Picture Settings – Mode: Standard**

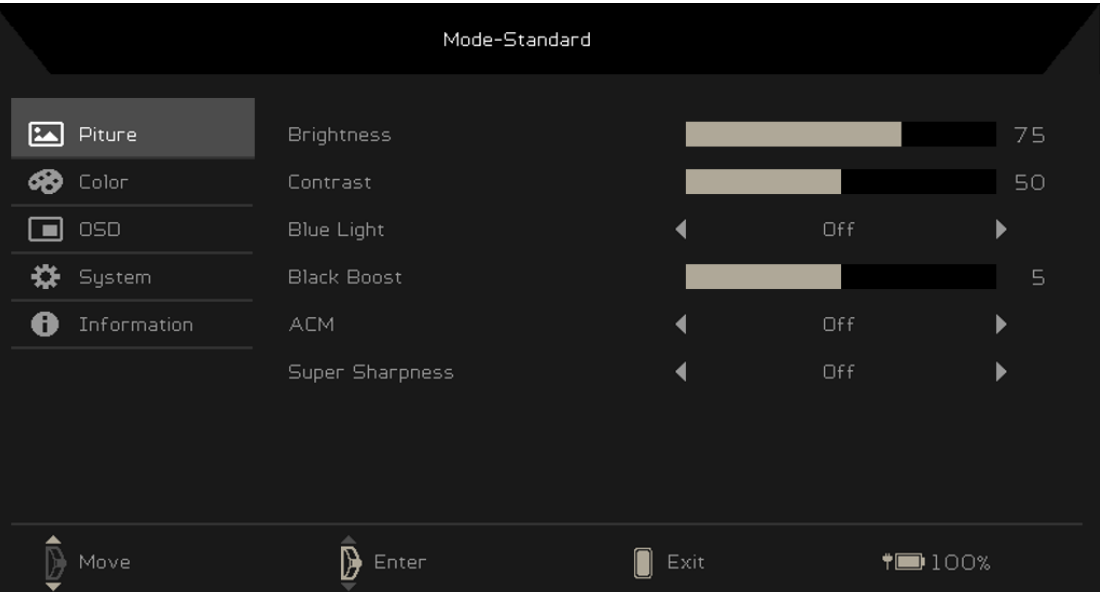

- 1. Press the MENU key to open the OSD.
- 2. Scroll Up/Down Wheel  $\begin{array}{|c|c|c|}\n\hline\n\end{array}$  key up or down to select Picture from the OSD.

Then press the  $\left[\begin{array}{cc} \end{array}\right]$  key to enter Picture settings.

3. Scroll Up/Down Wheel  $\begin{array}{|c|c|c|}\n\hline\n\end{array}$  key up or down to navigate to the element you

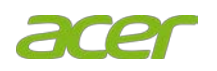

wish to adjust and press the  $\overline{\mathbb{D}}$  key to enter it.

- 4. Scroll Up/Down Wheel key  $\overline{\mathbb{Q}}$  up or down to adjust the sliding scales.
- 5. The Picture menu can be used to adjust the Brightness, Contrast, Blue Light, Black Boost, ACM and Super Sharpness.
- 6. Brightness: Adjust the brightness from 0 to 100. *Note:* Adjusts the balance between light and dark shades.
- 7. Contrast: Adjust the contrast from 0 to 100. *Note:* Sets the degree of difference between light and dark areas.
- 8. Blue Light: Filters out blue light to protect your eyes by adjusting how much blue light is shown -- 80%, 70%, 60%, 50%, or Off. *Note:* A higher value allows more blue light to pass through, so in order to achieve the best protection, please select a lower value, of which 50% is in the best state and has been tested by TÜV Rheinland and meets the requirements of TÜV Rheinland's "Low Blue Light Content" standard.
- 9. Black Boost: Adjust the black level from 0 to 10.
- 10. ACM: Turn ACM on or off. *Note:* When set to "On", it will dynamically adjust the contrast based on the current screen.
- 11. Super Sharpness: Turn Super Sharpness On or Off. Super Sharpness technology can simulate high-resolution images by boosting the pixel density of the original source to make images sharper and clearer.

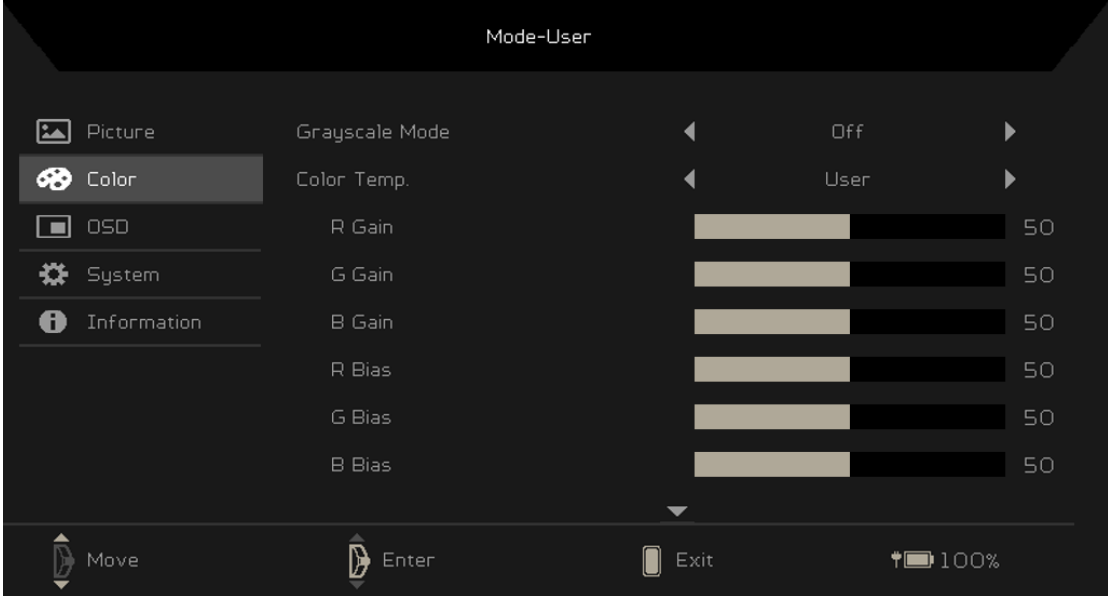

#### **Color Settings**

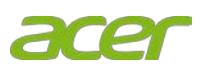

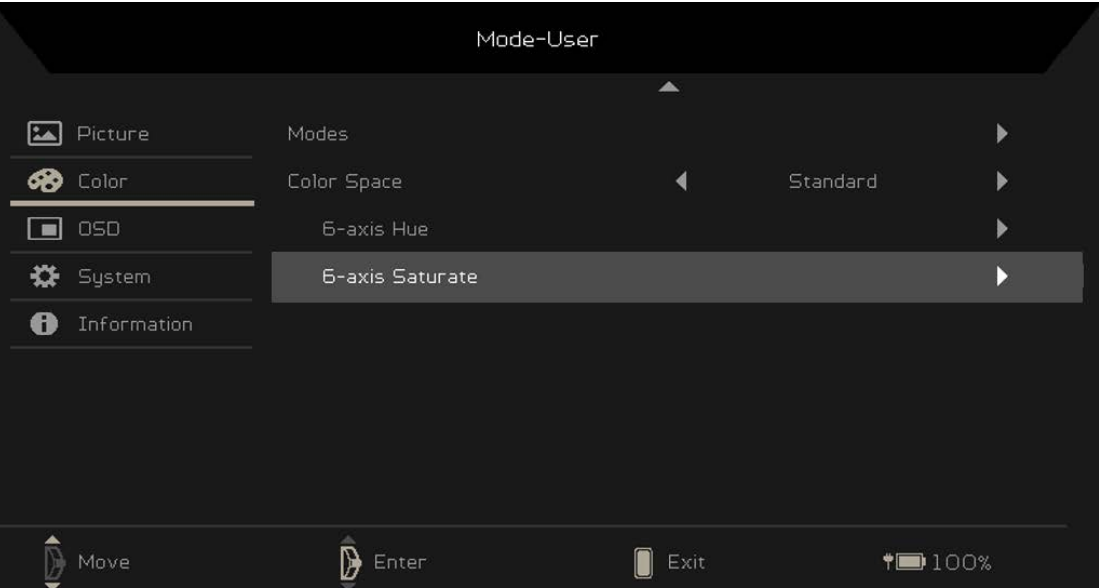

- 1. Press the MENU key to open the OSD.
- 2. Scroll Up/Down Wheel key  $\hat{\phi}$  up or down to select Color from the OSD.

Then press the  $\hat{\mathbb{B}}$  key to enter it.

- 3. Scroll Up/Down Wheel key  $\hat{D}$  up or down to navigate to the element you wish to adjust and press the  $\overline{B}$  key to enter it.
- 4. Scroll Up/Down Wheel key  $\overrightarrow{P}$  up or down to adjust the sliding scales.
- 5. Grayscale Mode: To choose Grayscale mode.
- 6. Color temperature: Default is warm. You can choose Cool, Normal, Warm, Blue Light or User.
- 7. Modes: To choose scenario mode.
- 8. Color Space: You can choose Standard or AdobeRGB.
- 9. 6-axis Hue: Adjust the red, green, blue, yellow, magenta and cyan hue.
- 10. 6-axis Saturate: Adjust the red, green, blue, yellow, magenta and cyan saturation.

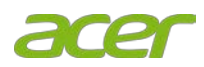

#### **OSD Settings**

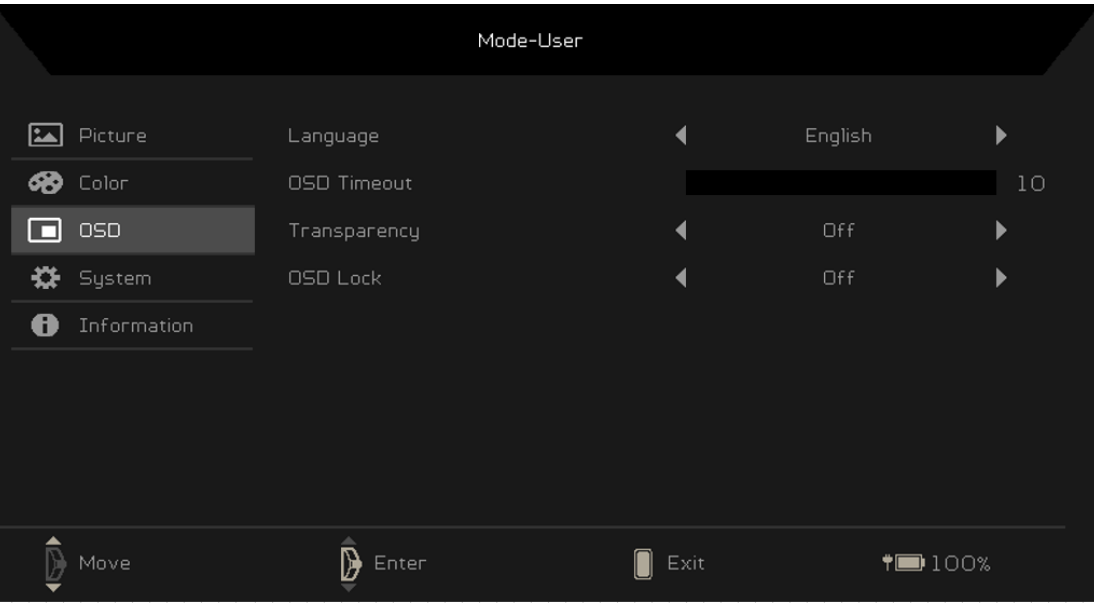

- 1. Press the MENU key to open the OSD.
- 2. Scroll Up/Down Wheel key  $\overline{\mathbb{R}}$  up or down to select OSD. Then press the key to enter it.
- 3. Scroll Up/Down Wheel key  $\bigcirc$  up or down to navigate to the element you wish to adjust and press the  $\overline{b}$  key to enter it.

- 4. Scroll Up/Down Wheel key  $\overline{Q}$  up or down to adjust the sliding scales.
- 5. Language: Set the OSD menu language.
- 6. OSD timeout: Adjust the delay before turning off the OSD menu.
- 7. Transparency: Select the transparency when using gaming mode. The transparency can be 0% (OFF), 20%, 40%, 60%, or 80%.
- 8. OSD Lock: To choose OSD lock on/off. If OSD is locked, press the MENU key for 3 seconds to unlock OSD.

OSD Locked:

- Set the OSD Lock to "On" by the OSD option and press Up/Down Wheel key to OK to execute the All Key lock function.
- The "OSD Locked" message will be displayed in the middle of the screen.
- Press the MENU key or Up/Down Wheel key, the "OSD Locked" message will be displayed on the screen.

OSD Unlocked:

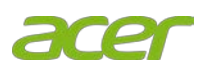

- Under normal display conditions, press the MENU key for more than 3 seconds to trigger "OSD Unlock".
- The "OSD Unlock" message will be displayed in the middle of the screen.

#### **System Settings**

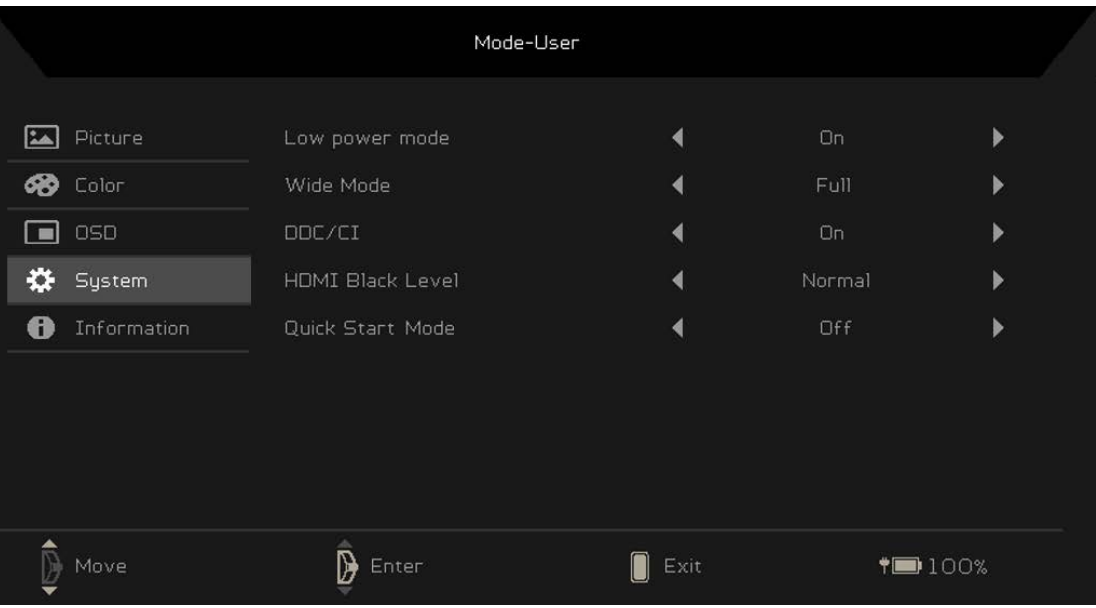

- 1. Press the MENU key to open the OSD.
- 2. Scroll Up/Down Wheel key  $\begin{bmatrix} \mathbf{D} \\ \mathbf{E} \end{bmatrix}$  up or down to select System from the OSD.

Then press the  $\left[\begin{array}{cc} \end{array}\right]$  key to enter it.

3. Scroll Up/Down Wheel key  $\overline{\mathbb{Q}}$  up or down to navigate the element you wish

to adjust and press the  $\overline{\mathbb{D}}$  key to enter it.

- 4. Scroll Up/Down Wheel key  $\blacktriangleright$  up or down to adjust the settings.
- 5. Low Power Mode: Select On or Off. Turn on to save battery life.
- 6. Wide mode: You can select which screen aspect you are using. The options are Aspect, Full and 1:1.
- 7. DDC/CI: Allows the monitor settings to be set through the software on the PC.
- 8. HDMI Black level: Select to set HDMI black level.
- 9. Quick start mode: Select Off or On. Turn on to speed up boot speed.

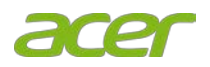

#### **Information Screen**

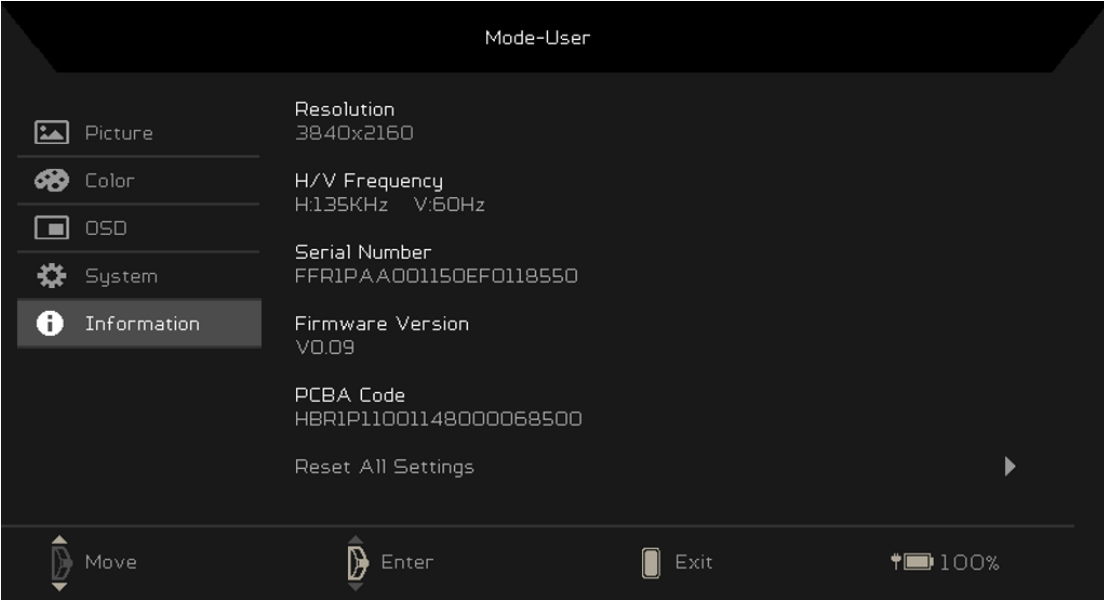

- 1. Press the MENU key to open the OSD.
- 2. Scroll Up/Down Wheel key  $\hat{\phi}$  up or down to select Information from the

OSD. Then press the switch button  $\overrightarrow{B}$  to enter it.

- 3. Resolution: Shows the resolution of the video input.
- 4. H/V Frequency: Shows the H/V frequency of the video input.
- 5. Serial Number: Shows the serial number of the device.
- 6. Firmware Version: Shows the firmware version of the device.
- 7. PCBA Code: Shows the serial number of the main board.
- 8. Reset All Settings: Resets all settings back to default value.

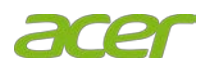

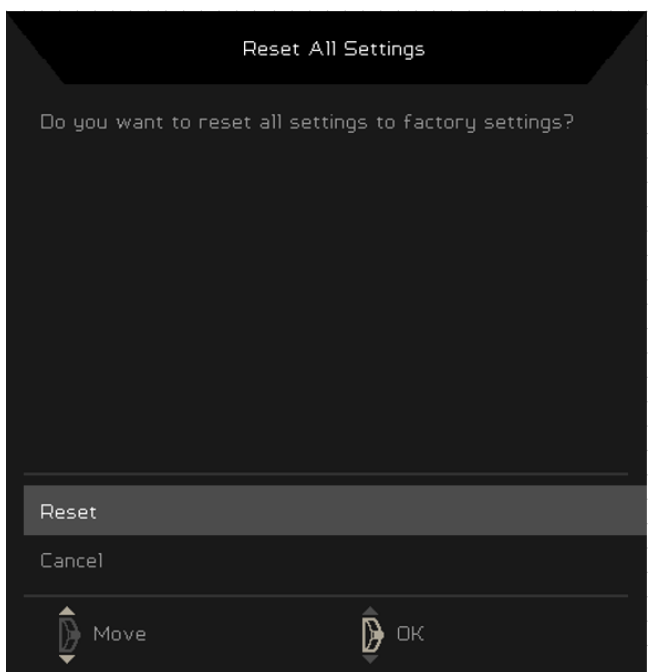

Battery Information:

The system is powered by adapter and charging battery.

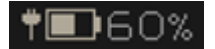

The system is powered by battery.

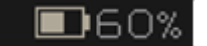

 Low battery notification. When the system is powered by battery and battery capacity is less than 20%.

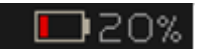

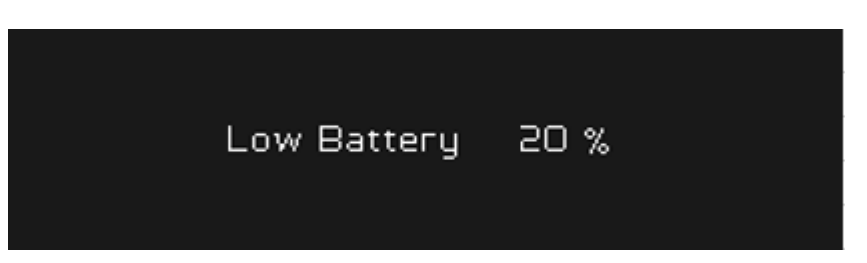

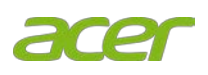

#### **Troubleshooting**

Before sending your LCD display for servicing, please check the troubleshooting list below to see if you can self-diagnose the problem.

- 1. What if there has no stereoscopic 3D effect performed?
	- Check the LED next to the SpatialLabs Eye Tracking Camera Module to see if it is turned on or not. The LED will be in ember when the Eye Tracking Camera is working properly.
	- Check device manager and see if SpatialLabs Eye Tracking Camera Module and COM port for 3D display is existing or not.
	- Monitor setting
		- i. If there are 2 or more monitors connected, it must set monitors to extend mode.
		- ii. In monitor extend mode, it must set Acer SpatialLabs View Pro as main display.
- 2. Why I cannot see the contents in stereoscopic 3D mode? Several items, as mentioned in the tutorial from SpatialLabs Experience Center Professional, you can double check if you cannot see Stereoscopic 3D:
	- Make sure you have enough environment light (minimum 100 lumen).
	- Do not have strong light from the back of the viewer.
	- Make sure your whole face is shown, without a mask.
	- Align your body and face with the center of the screen.
	- The best viewing distance from viewer to screen varies from people; adjust your distance to find the best distance for you. It should be around 35-75cm from the screen.
	- To ensure the best quality of your experience, plug the device to power at all times.
	- Avoid make big or sudden move.
	- This is for one person's view only. Please ensure that no one is behind you when doing the experience.
	- "Camera On" on-screen-display notification shown when launch the Apps or use SpatialLabs Go, which indicates that Stereoscopic 3D Mode is on.

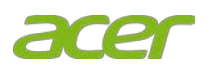

- 3. Do I have to plug in the AC Power for the host PC when using the device? Make sure the AC Power of the host PC is plugged in at all times when using the device to avoid Windows going into Power Saving Mode for optimal performance.
- 4. Does it support multiple people when viewing Stereoscopic 3D? SpatialLabs display experience is suitable for one person at a time only as it leverages eye-tracking solutions. Therefore, if you have people behind you during experience, the result might be affected.
- 5. Why do I see the image blurring when moving the head from side to side, like having a layer of shadow on the image?

The phenomenon is called ghost image. Ghost image happens when some of the image that is destined for the left eye crosses over to the right eye and visa-versa. The phenomenon is minimised by utilising eye-tracking solution to accurately feed the corresponding images to each of the eye; however, it still has its limitations. Therefore, we suggest you not to have sudden movement to ensure the best viewing experience.

6. Why do I see the image blurring when dragging the model to the front and popping out?

The popping our effect has its limitation as how human eyes work: the focal distance has its extreme for your eyes. For example, if you put a finger very close up to our eyes, you are not able to focus on the finger. The same applies when you drag the image way out that the eyes and brain may not function properly. Dragging the image slightly back would resolve the issue.

- 7. What if the device does not have any response?
	- Please plug-in the AC adapter and see if it is powered off.
	- If the battery indicator LED is not turned on, long press power key at least 10 second for rebooting.